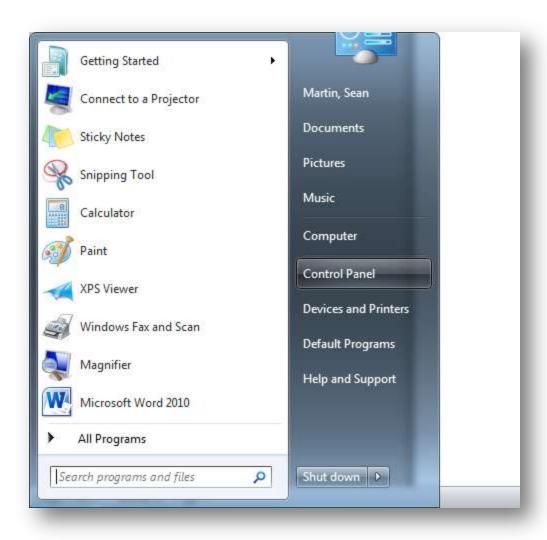

Click on the Windows Start button and choose Control Panel

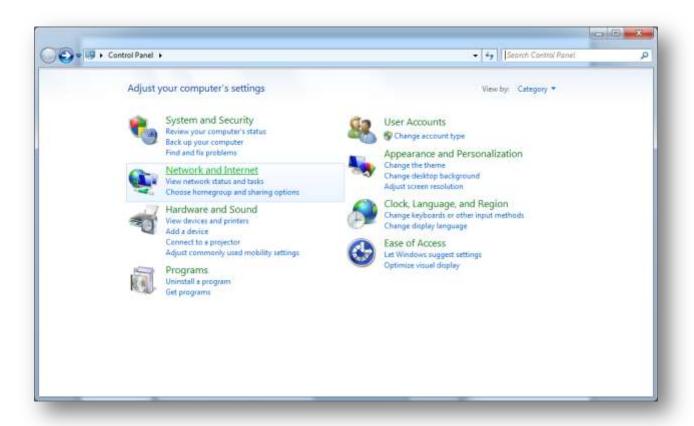

**Choose Network and Internet** 

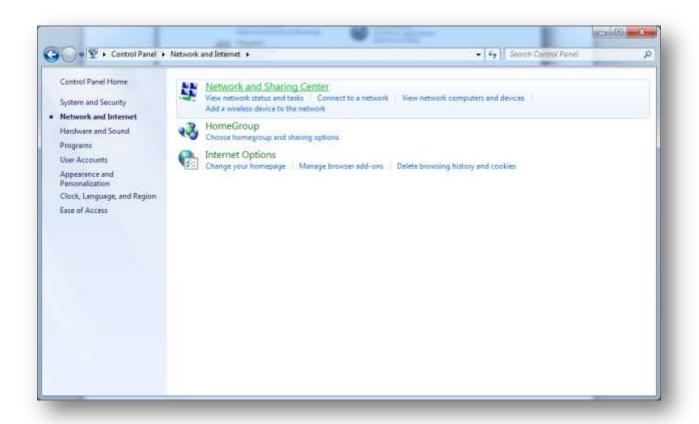

**Choose Network and Sharing Center** 

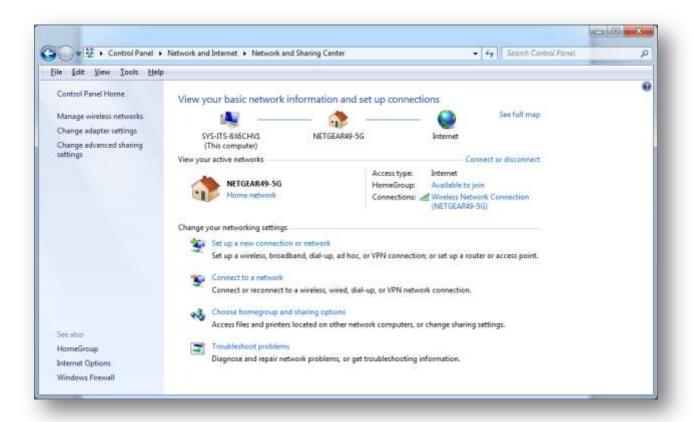

Choose Set up a new connection or network

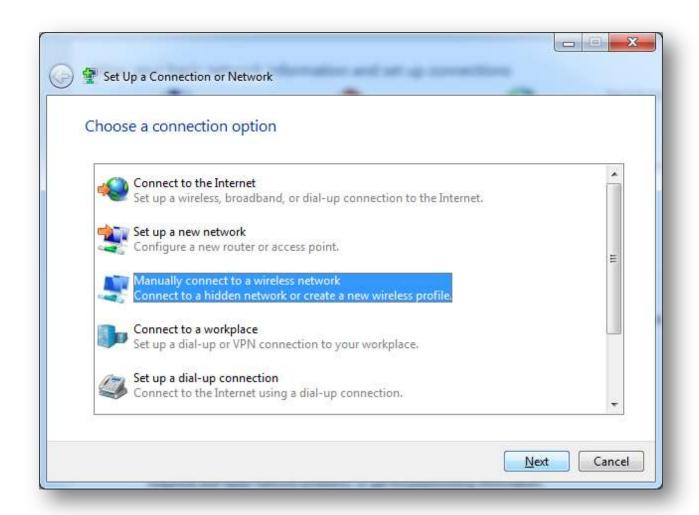

Choose Manually connect to a wireless network and click Next

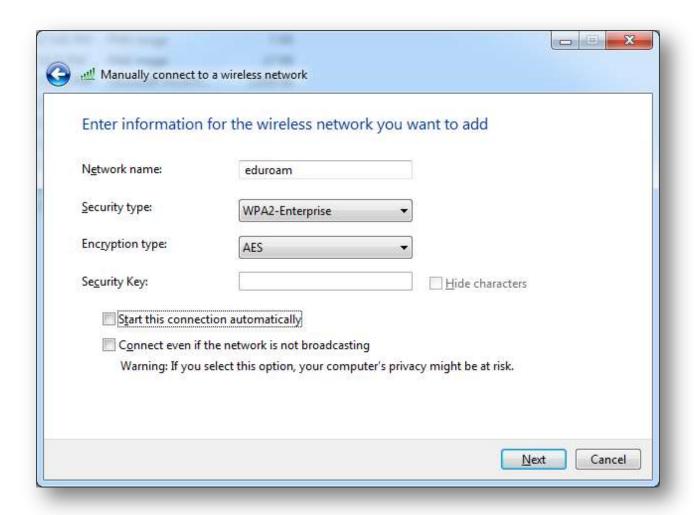

Enter the information as shown above and click **Next** 

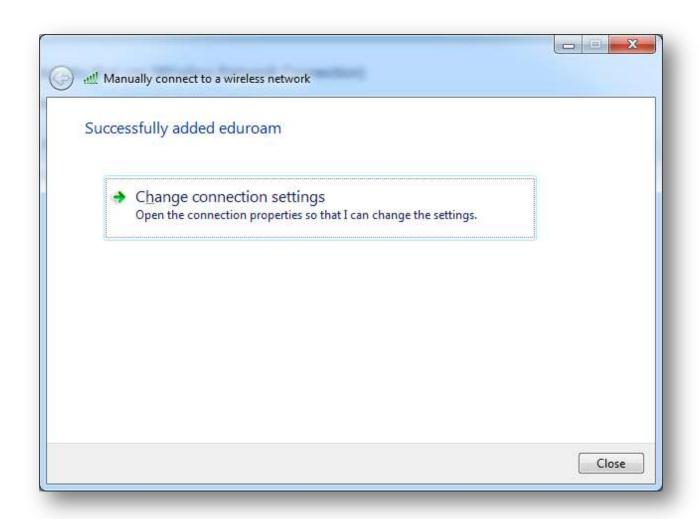

Choose **Change connection settings** 

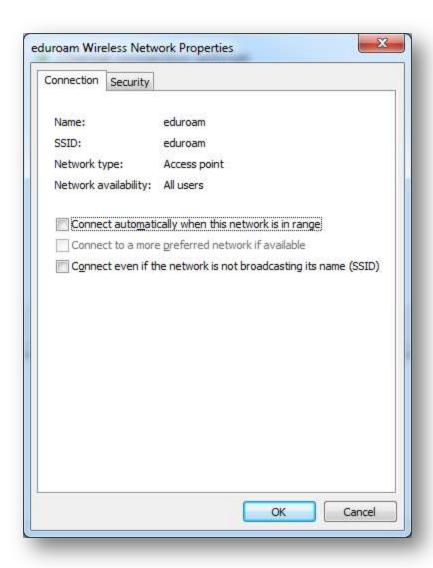

Click on the **Security** tab

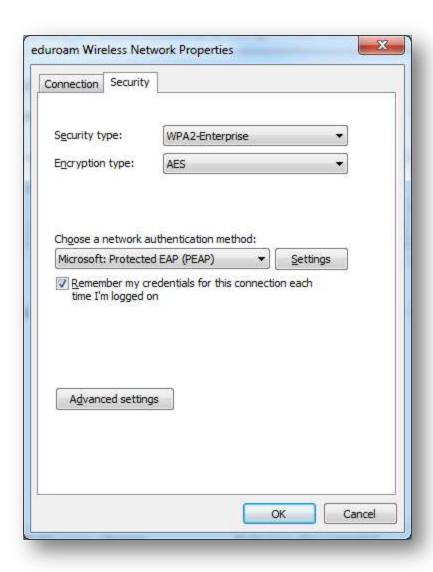

Click on the **Settings** button

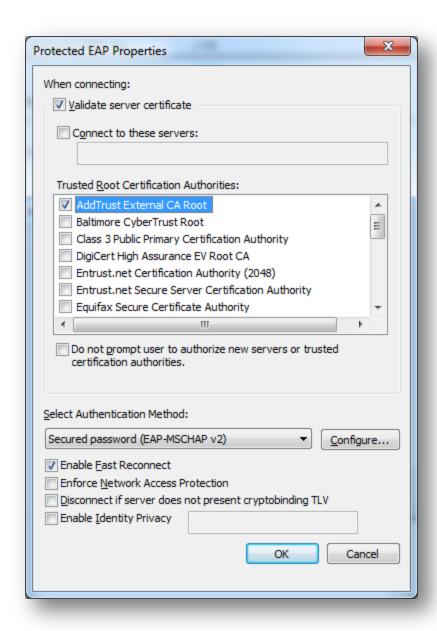

Check AddTrust External CA Root and then click the Configure button

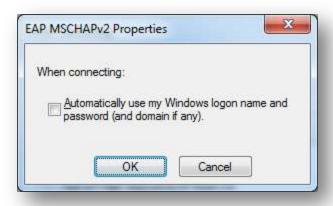

Uncheck the checkbox and click **OK** 

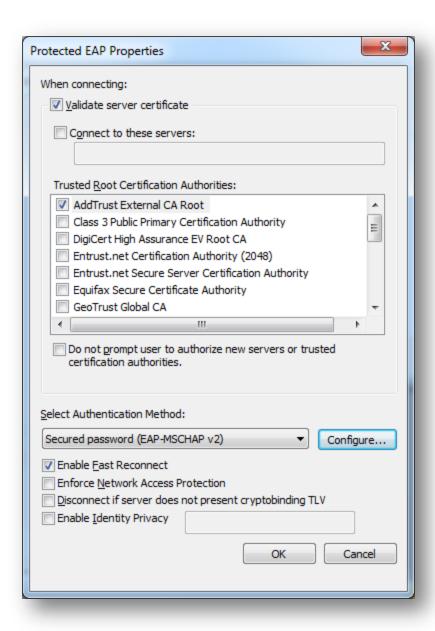

Click the **OK** button

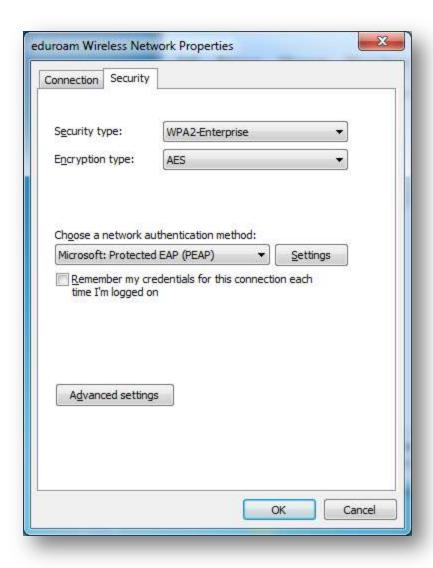

Uncheck the **Remember my credentials** box then click the **Advanced settings** button

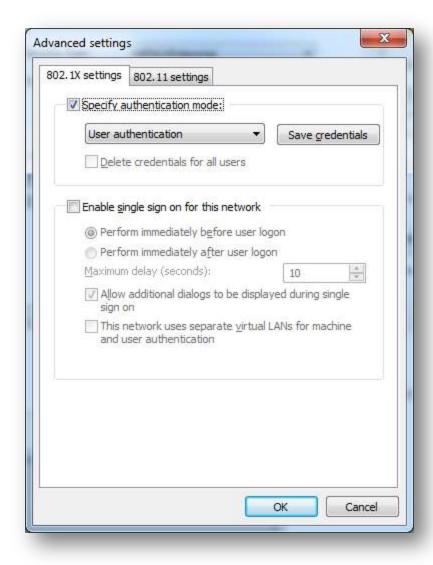

Check Specify authentication mode and select User authentication in the dropdown menu, then click Save credentials

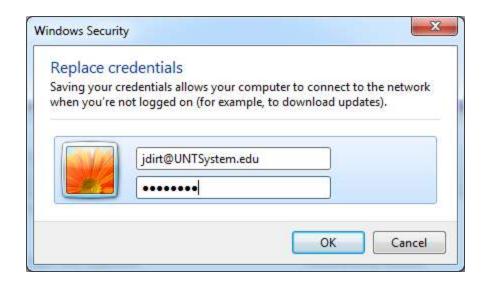

Enter your username, in the form of EUID@yourdomain, and your password then click OK

Our current valid domains are:

UNT.edu

UNTSystem.edu

UNTDallas.edu

UNTHSC.edu

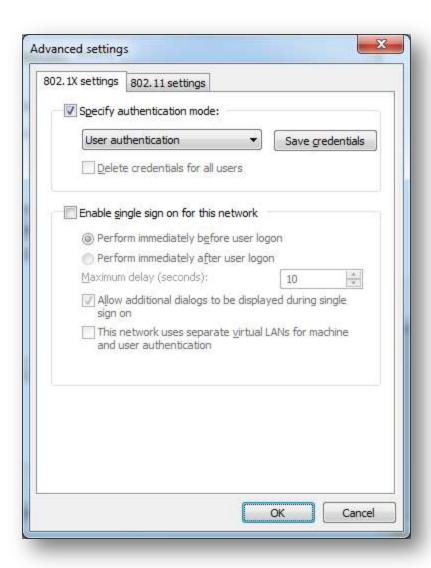

Click **OK** 

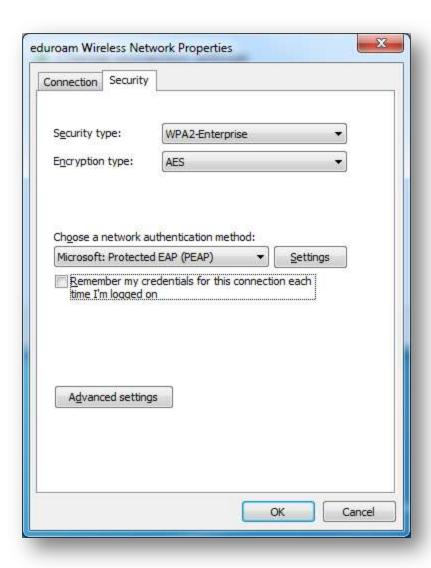

Click **OK** 

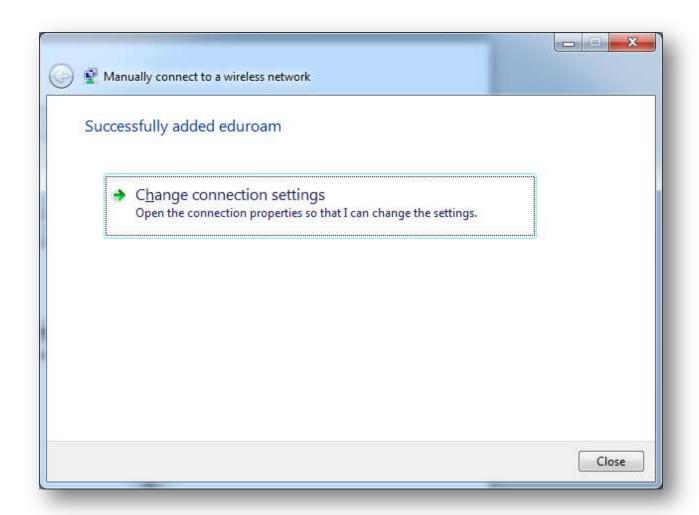

Click Close

You are now configured for eduroam!